## 領収書発行手順

① マイページよりエントリー履歴をクリック

```
マイページ
```
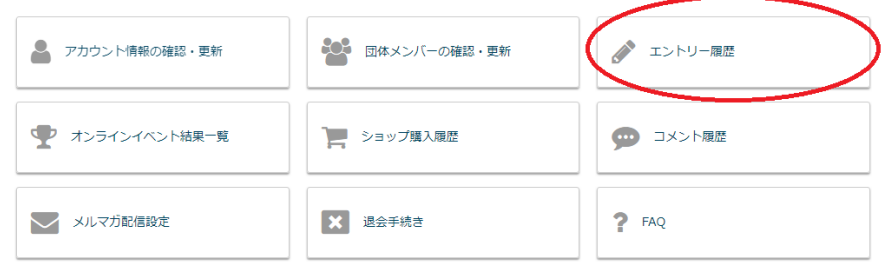

② 開催前大会の場合・・・「申し込み詳細を見る」

開催後の大会の場合・・・「過去参加大会を確認する」⇒「申し込み詳細を見る」をクリック ※領収書の発行ができる期間は大会開催日の 1 年後までとなります。

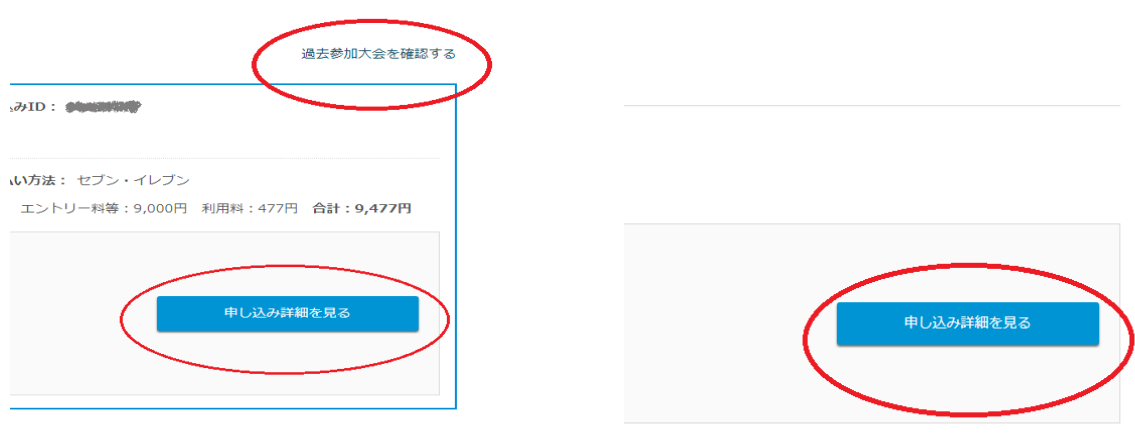

③ 領収書の発行にて宛名を登録の上、内容を選択⇒領収書発行ボタンをクリック ※宛名は初回発行時のみ設定可能です。一度発行した後に変更することはできません。

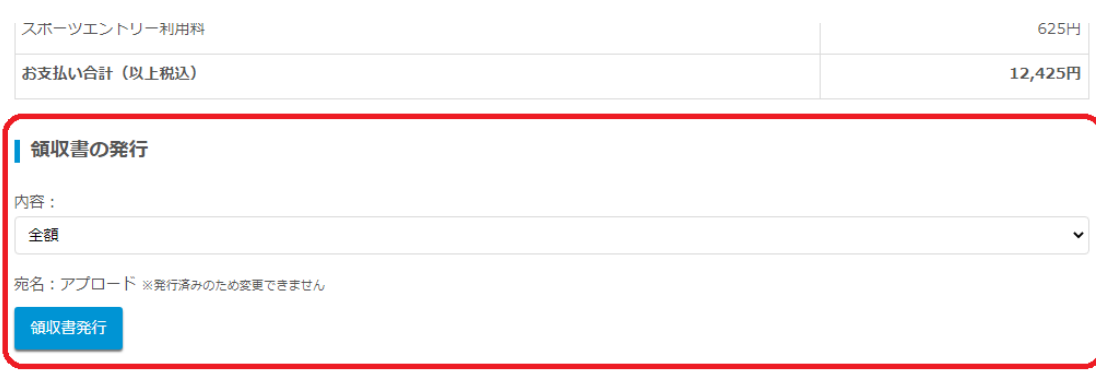

■ 参加通知書について

## 【利用上の注意事項】

※表示される領収書は、電子的に保持している領収データを画面表示したものです。

※「参加費+利用料」で発行を行った場合、以降「参加料のみ」及び「利用料のみ」での発行はできません。 ※「参加費のみ」または「利用料のみ」の発行を行った場合、以降「参加費+利用料」での発行はできません。 ※一度発行した領収書を再取得することはできますが、再発行扱いとなります。